Bay. Gesellschaft f. psych. Gesundheit e.V. - 2023

Emailkonten am Handy einrichten (MS365/Outlook-Mailkonten ab 04./05.09.2023):

Am Handy oder Tablet bitte auf Einstellungen gehen (das Zahnrad)

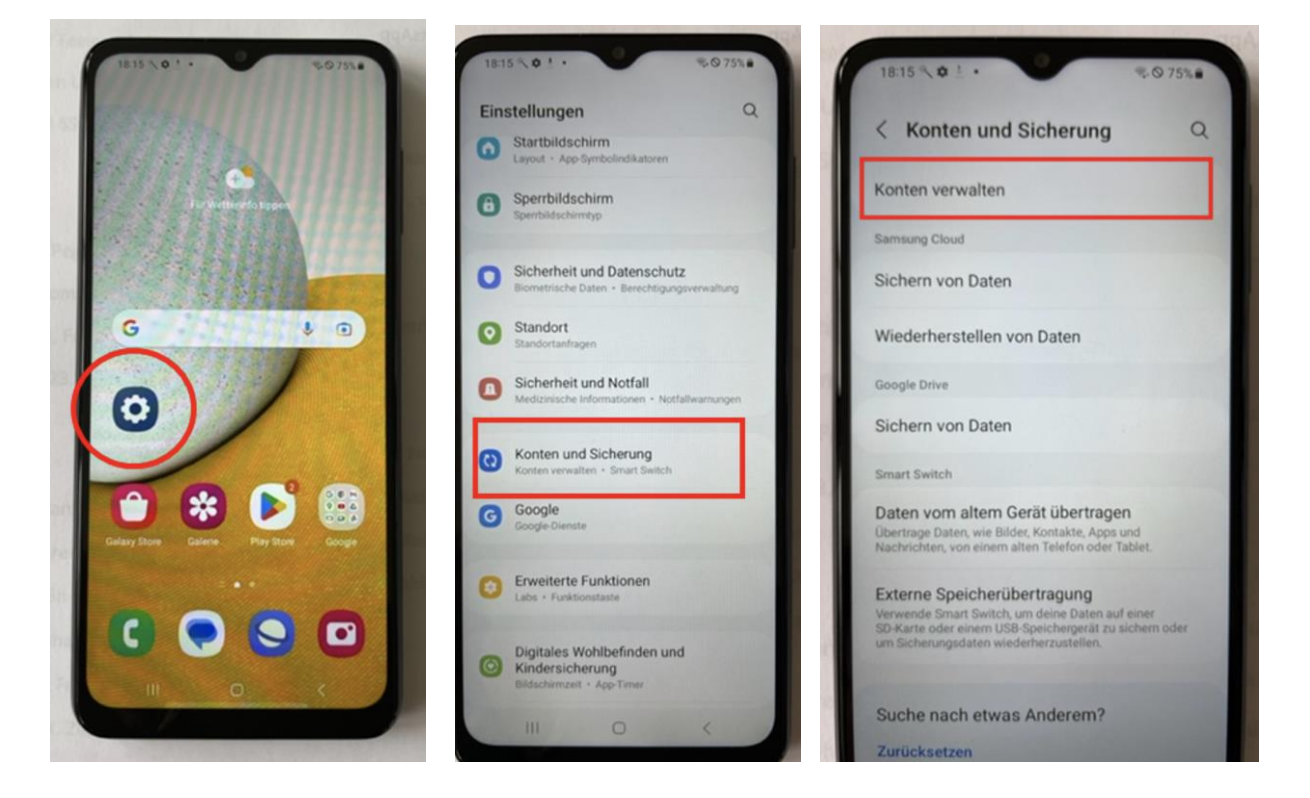

Das Item "Konten und Sicherung" auswählen

(Der Name des Items "Konten" kann je nach Android-Version etwas variieren)

Auf Kontoverwaltung gehen und auf Konto hinzufügen tippen

(Gibt es bereits ein IMAP-1&1/Ionos-Mailkonto, dann dieses bitte zuvor über die Konten-Verwaltung entfernen…)

Dort muss nun OUTLOOK ausgewählt werden

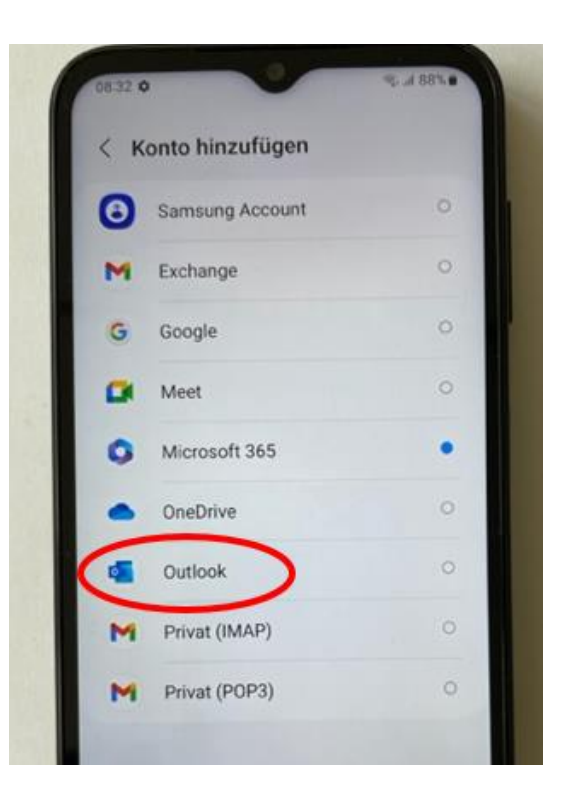

## Dann die Emailadresse eingeben

und auf weiter tippen…

**Nicht** auf "Google-Konto hinzufügen"

tippen !

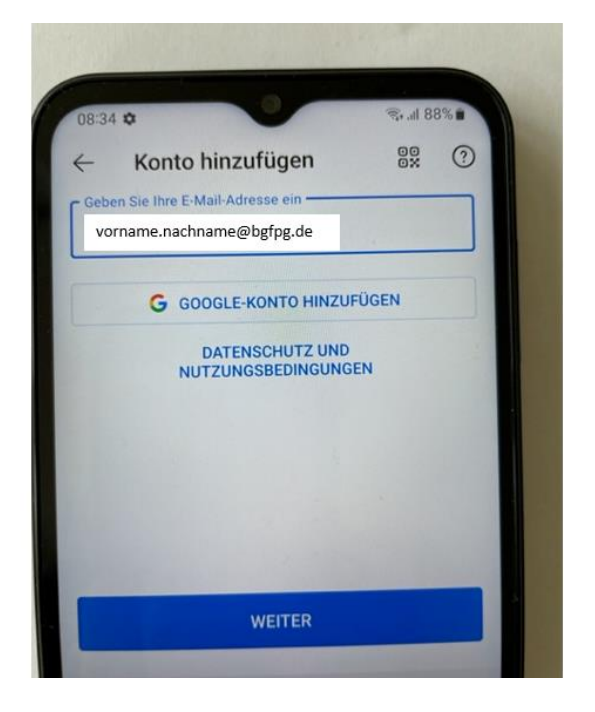

Danach kommt die Aufforderung sich mit einem Microsoft-Konto anzumelden:

Hier bitte Geschäfts- oder Schulkonto auswählen

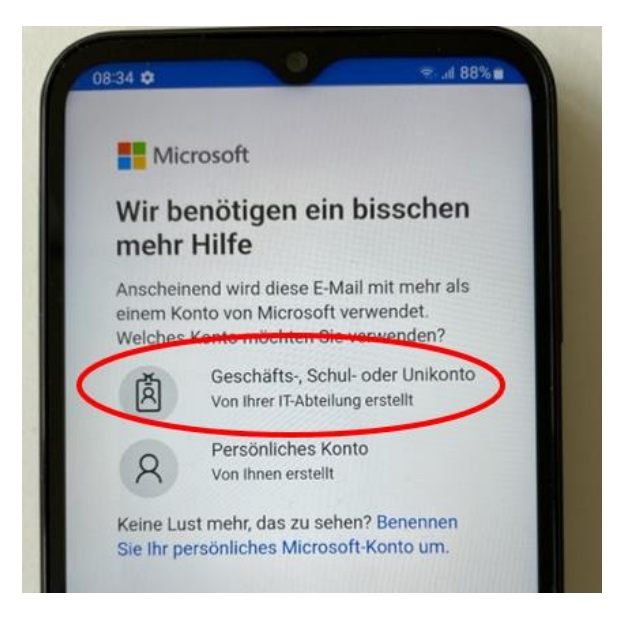

Bitte kontrollieren, dass euer Name bzw. die Mailadresse korrekt eingegeben ist, standardmäßig sind alle persönlichen Mailadressen nach diesem Schema eingerichtet: **vorname.nachname**@bgfpg.de.

Bay. Gesellschaft f. psych. Gesundheit e.V. - 2023

Nun muss das Kennwort eingegeben werden. Das Kennwort ist dasselbe, was alle MA\* per persönlichen Brief erhalten haben.

Wenn kein Fehler auftritt, dann sollte das Emailkonto für Outlook nun eingerichtet sein.

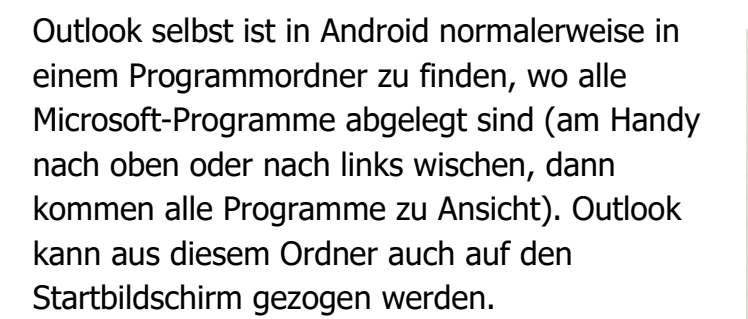

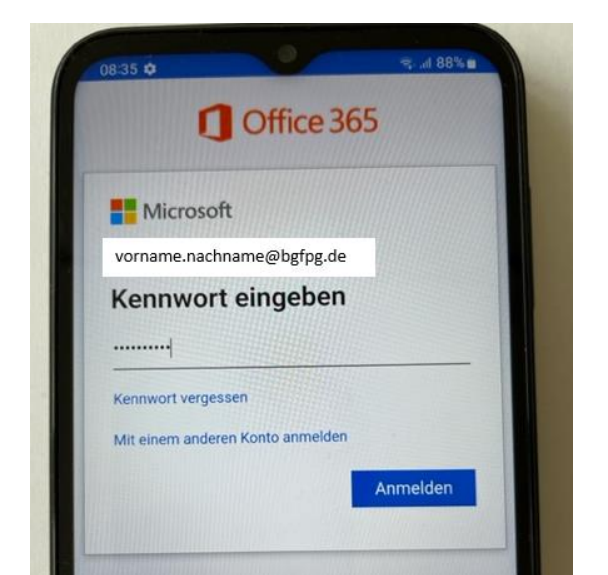

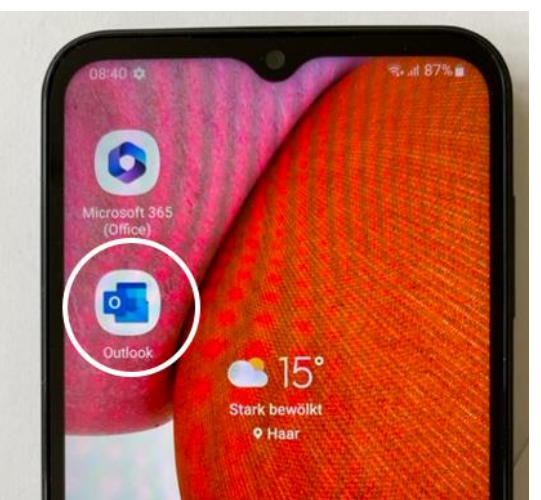

Bei älteren Handys bzw. Android-Versionen kann es sein, dass keine Microsoft-Programme und auch kein Outlook auf dem Handy zu finden ist. Diese Programme können jedoch über den Google-Playstore auf das Handy heruntergeladen werden. Jeder MA\* mit einer Emailadresse der BG besitzt auch eine Lizenz für Microsoft 365 und Outlook. Anmeldung am Google-Playstore bitte nur mit der eigenen Mailadresse der BG, keine privaten Google-Konten hier verwenden!

Bay. Gesellschaft f. psych. Gesundheit e.V. - 2023

Outlook sollte noch ein wenig eingestellt werden:

Outlook öffnen und ganz oben auf das Konto-Symbol Posteingang tippen

Dann ganz unten links auf das Zahnrad tippen, um weitere Einstellungen vorzunehmen

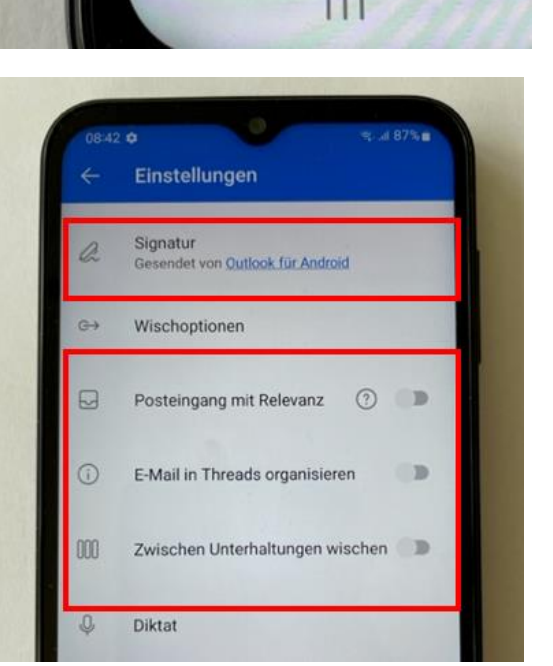

Folgende Einstellungen, wie im Bild gezeigt, sind optimal für den normalen User...

Alle Optionen im großen roten Rahmen sollten deaktiviert sein

Über die Option Signatur kann eine entsprechende Email-Signatur selbst erstellt und hinterlegt werden.

Wenn alles geklappt hat, dann habt ihr nun das neue Outlook-Mailkonto eingerichtet.

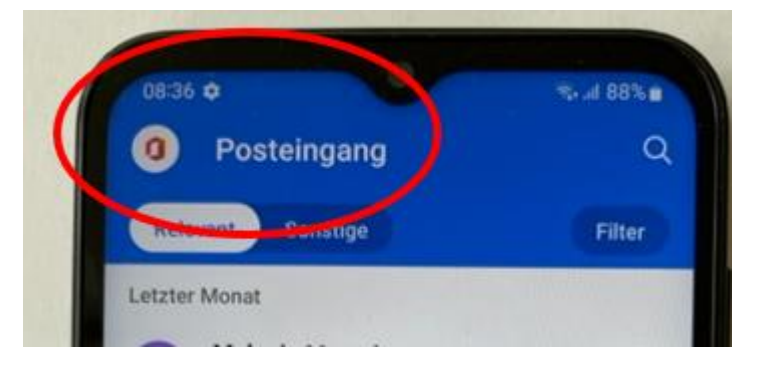

 $\overline{?}$ 

ಣ್ಣು

**Dra** 

Ser

**Spa** 

Tra